## *Membres de l'association,*

## *Bénévoles,*

# *Echangeons, discutons !*

*(de Yahoogroupes à Groups.io)* 

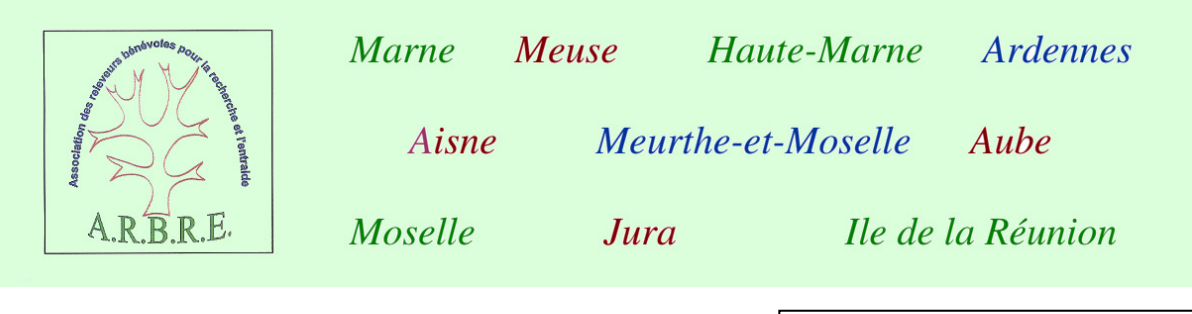

mise à jour 23 octobre 2020

## **Sommaire**

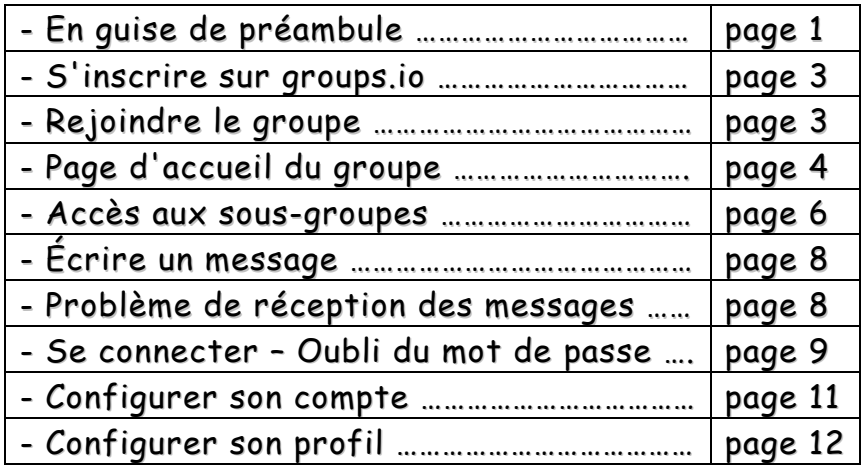

## En guise de préambule

Jusqu'à maintenant, lorsque nous voulions échanger, nous utilisions les groupes de discussion de Yahoo. Fin 2019, Yahoo a décidé de ne plus héberger de contenu sur ses groupes de discussion. Au revoir les fichiers déposés, au revoir les messages échangés : plus rien en ligne. Yahoo devenait un simple serveur d'échanges de mails sans les stocker. Ceux qui auparavant avaient décidé de ne pas recevoir de mails, mais de simplement consulter les messages sur internet, ne reçoivent donc plus rien. Ils peuvent envoyer des mails au groupe, mais ne reçoivent pas les réponses.

—> Et Yahoo vient de décider d'arrêter complètement les groupes le 15 décembre 2020.

Il existe différentes possibilités d'ouvrir des groupes de discussion sur internet. Trois semblent se détacher : Google groupes, Framalistes, Groups.io.

- Google : beaucoup sont réticents à son utilisation. De plus, la présentation n'est pas très attractive ou ergonomique.

- Framalistes : agréable, français, de surcroit appartenant au monde du logiciel libre. Un gros bémol : le nombre d'inscrits est limité à 500, nous sommes plus nombreux sur les groupes Yahoo.

- Groups.io : assez semblable à ce que nous connaissions sur Yahoo. Possibilité intéressante : l'utilisation de sous-groupes. Un bémol cependant : tout en anglais.

Nous avions déjà parlé, lors de dernières assemblées générales, de regrouper notre dizaine de groupes Yahoo en un seul gros groupe. Ce qui nous a un peu arrêtés : tous les inscrits recevraient tous les messages, même ceux qui pouvaient moins les intéresser.

On dit souvent que l'occasion fait le larron. C'est donc le bon moment pour sauter le pas. Je me suis donc tournée vers Groups.io, les membres du conseil d'administration m'ont suivie.

Nous avons donc un groupe unique, composé d'un groupe-parent et de plusieurs sous-groupes.

Dans le groupe-parent sont discutés des sujets pouvant intéresser l'ensemble des bénévoles et chercheurs sur nos départements. Les participants sont tous obligatoirement inscrits à ce groupe-parent. Les participants choisissent le (ou les) sous-groupe(s) auxquels ils veulent s'inscrire, à l'exception des sous-groupes réservés aux membres du C.A. et aux webmasters.

Les sous-groupes permettent d'aborder des sujets ne concernant pas nécessairement l'ensemble des participants :

- membres du conseil d'administration de l'association (sous-groupe réservé)

- webmasters de nos sites (sous-groupe réservé)

- un sous-groupe pour chacun des départements dans lesquels nous intervenons. Il faut noter que la Meurthe-et-Moselle et la Moselle sont réunies dans le même sous-groupe (Meurthe-Moselle) pour des raisons historiques : les événements de 1870 ont modifié leur administration.

Schéma de l'architecture du groupe

groupe-parent (main) : ARBRE https://arbre.groups.io/g/main

sous-groupes (subgroups) : C.A., webmasters, Aisne, Ardennes, Aube, Haute-Marne, Jura, Marne, Meurthe-Moselle, Meuse, Réunion

Le petit mémo qui suit devrait vous aider, plus particulièrement ceux qui ne maîtrisent pas la langue anglaise.

A bientôt pour les futurs échanges.

Marie-Lise ROCHOY

Avant de pouvoir rejoindre le groupe, il faut avoir un compte sur groups.io. Connectez-vous à la page https://groups.io/. C'est tout en anglais…

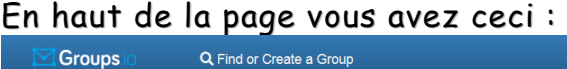

Groups.io

● Help → DLog In ▲ Sign Up

Tout à droite, en cliquant sur "Sign up", vous allez pouvoir vous créer un compte. Suivez les indications sur cette capture d'écran.

"Create an account" = Créez un compte.

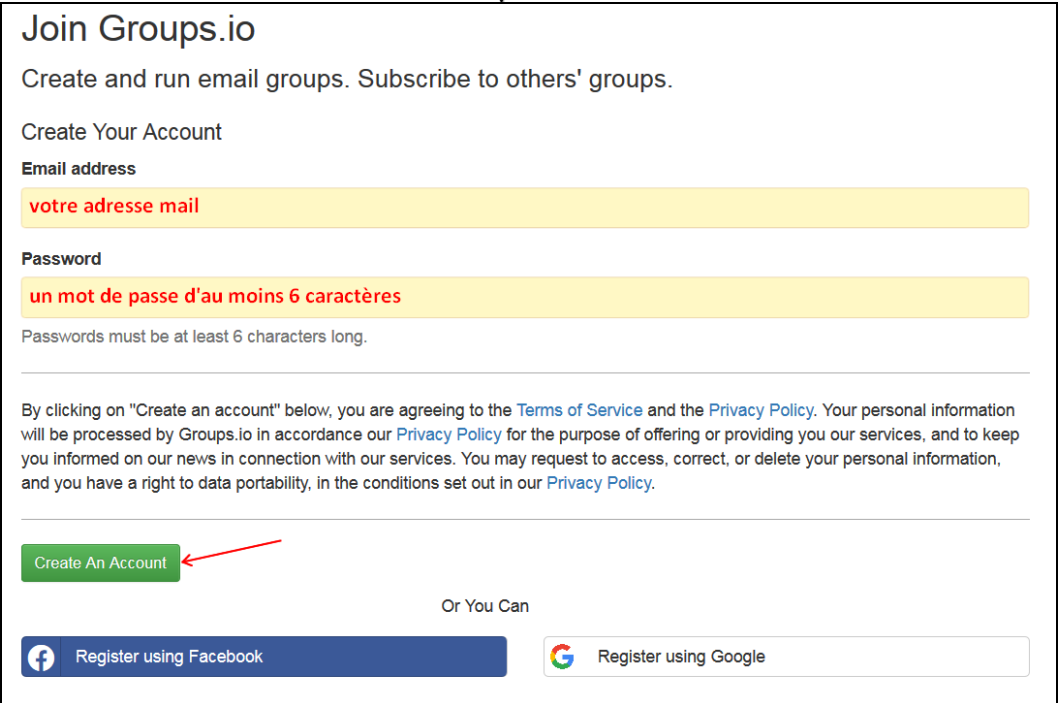

#### Ensuite, pour rejoindre le groupe, tout figure sur sa page d'accueil :

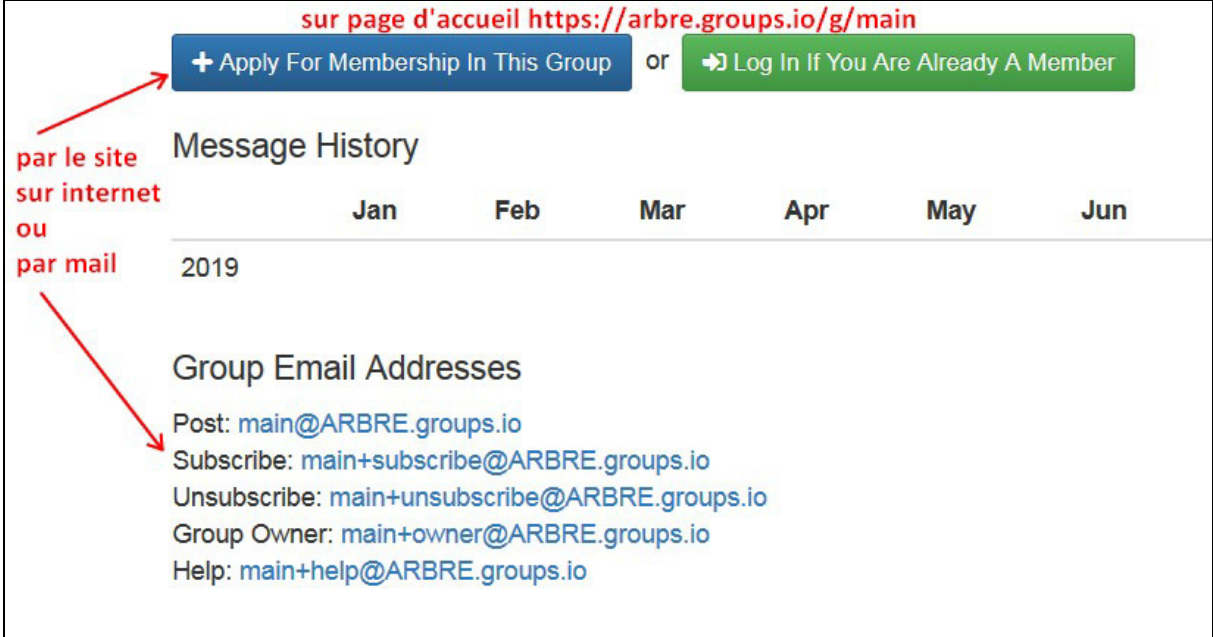

Cela semble mieux de s'inscrire directement sur internet plutôt que par mail.

### Page d'accueil du groupe-parent

#### https://arbre.groups.io/g/main

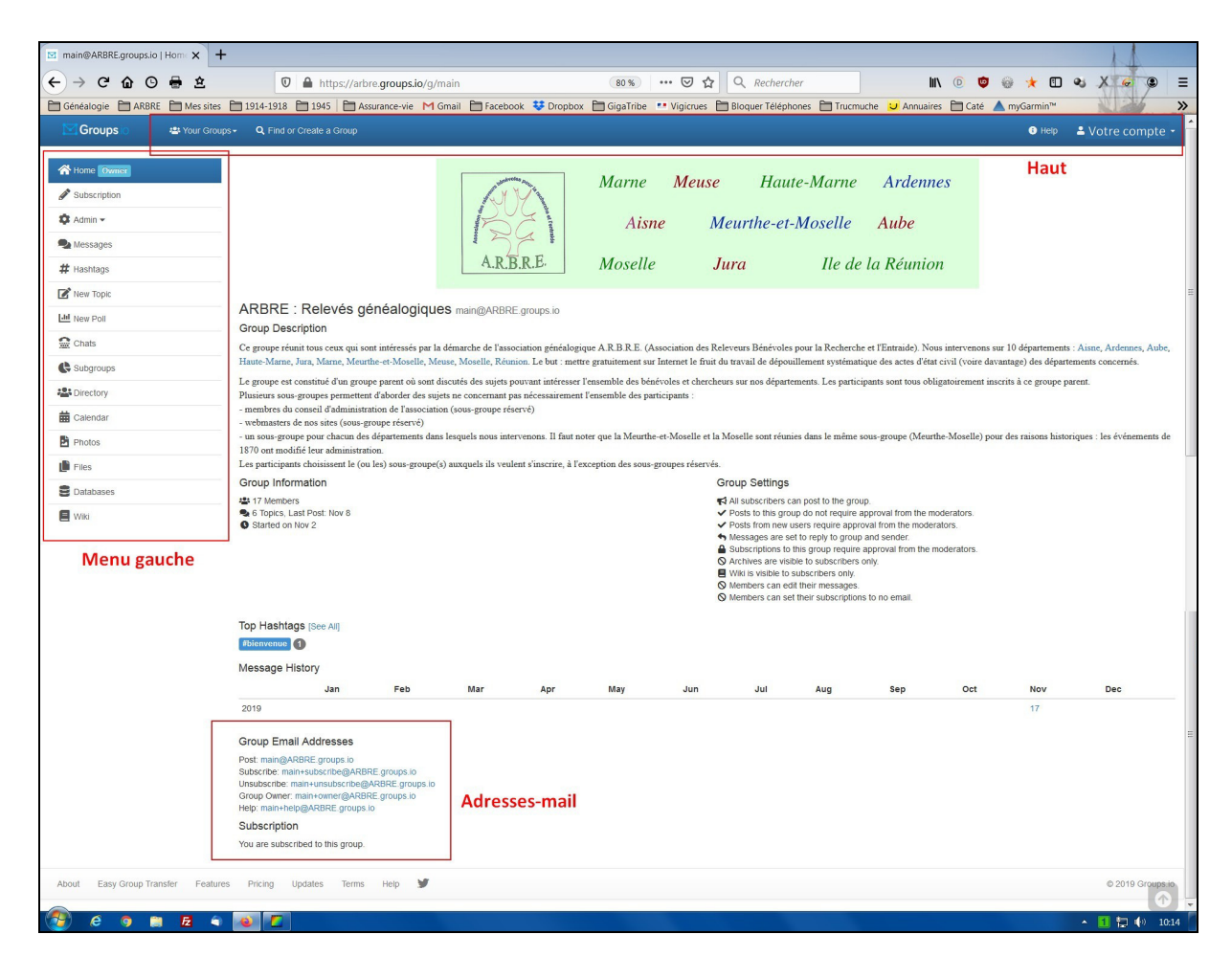

Les éléments encadrés en rouge sont expliqués par la suite. On retrouve une présentation semblable sur les pages d'accueil de chaque sous-groupe.

Les adresses mail pour communiquer avec le groupe :

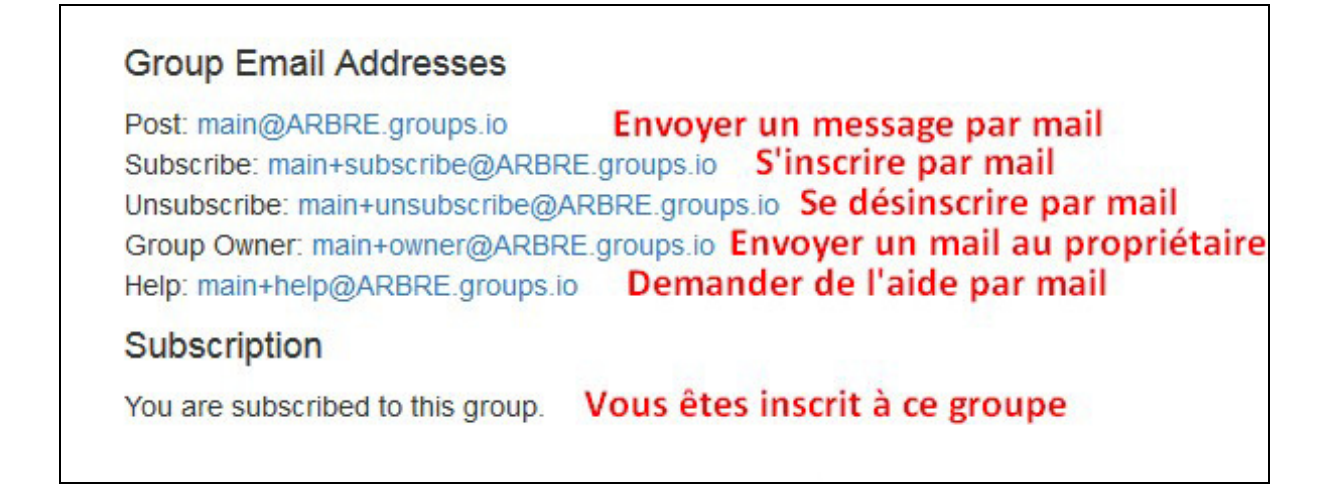

Le haut de la page, en deux parties : - sur la droite, vos données personnelles

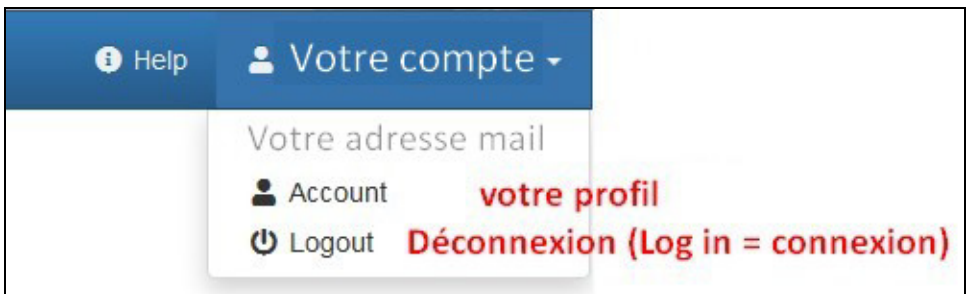

- sur la gauche, en cliquant sur la petite flèche à droite de "Your groups" ("Vos groupes"), les groupes et sous-groupes auxquels vous êtes inscrits (ici, ce sont les miens !)

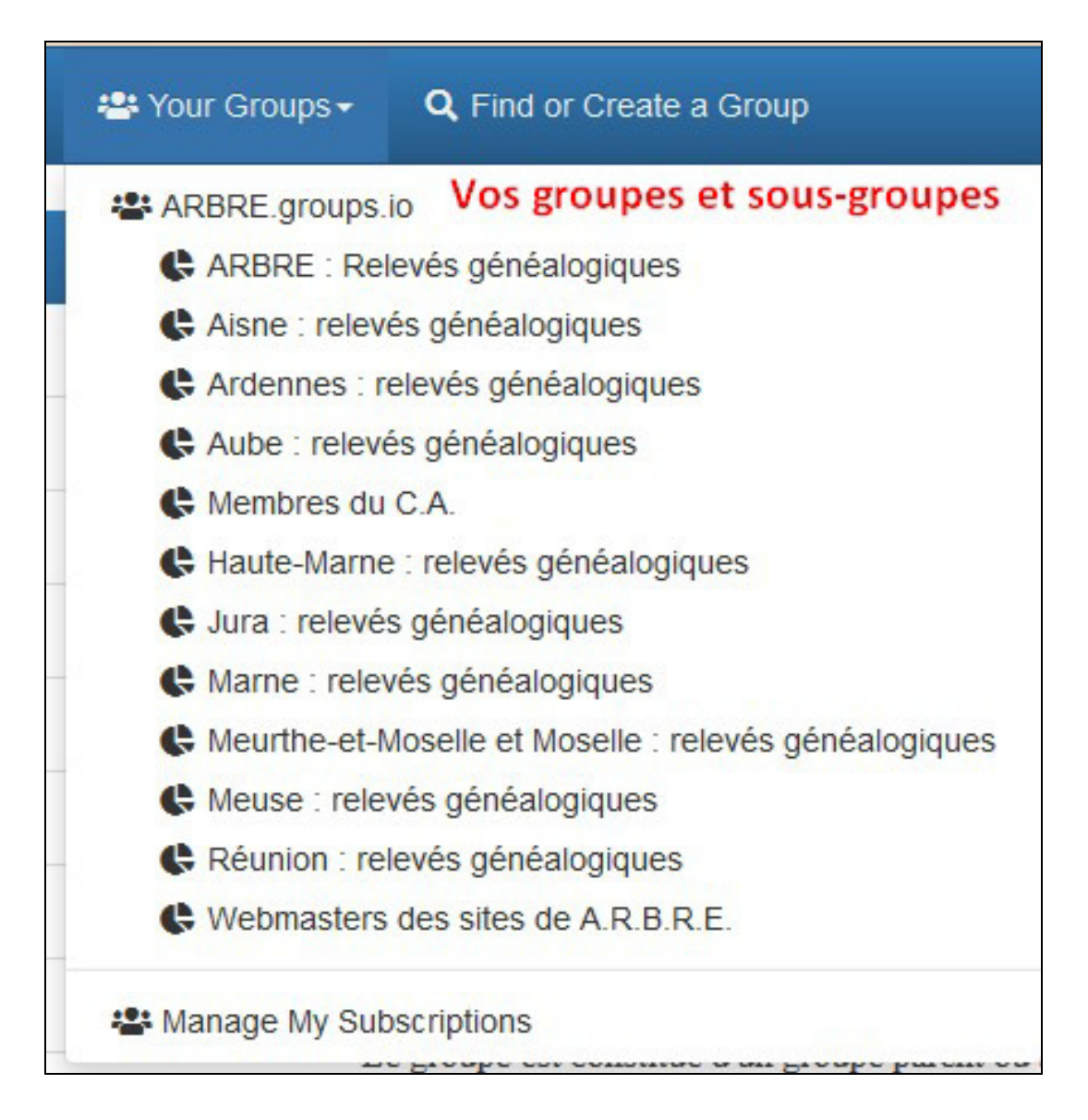

À gauche de la page, le menu :

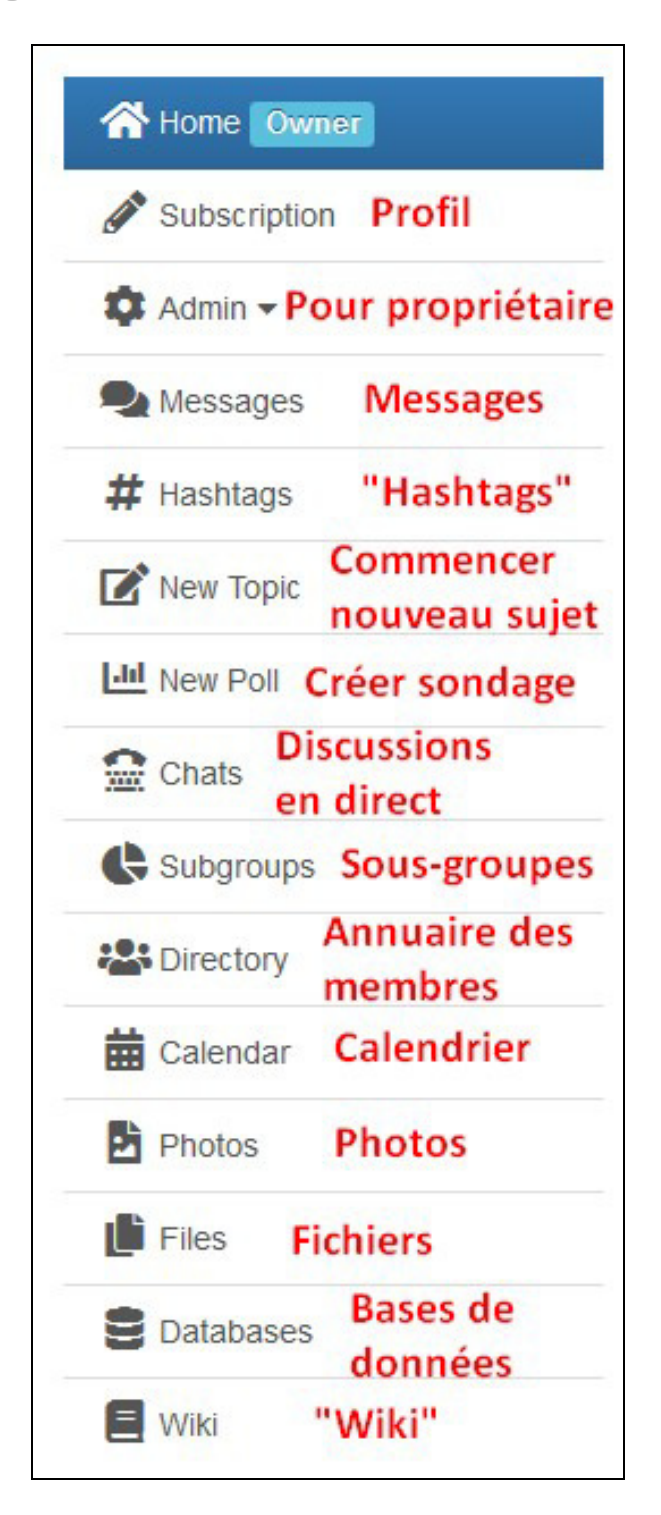

Vous n'utiliserez certainement pas tout, mais vous saurez au moins ce vers quoi cela envoie.

En cliquant sur "Subgroups", vous arriverez sur la liste de tous les sousgroupes du groupe-parent. Vous pourrez ainsi choisir ceux qui vous intéressent.

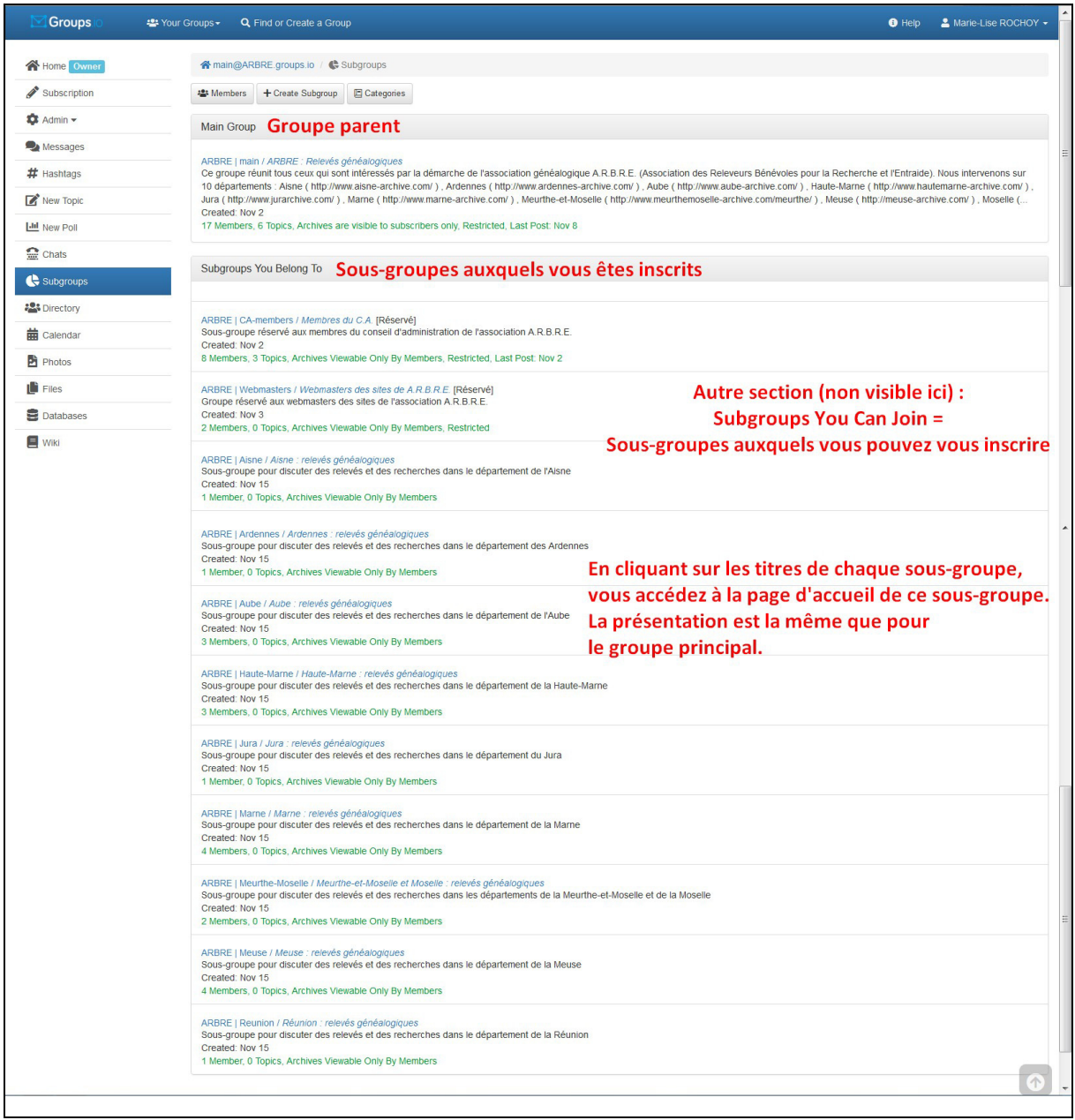

À bientôt sur https://arbre.groups.io/g/main

## Écrire un message sur le groupe

Vous pouvez envoyer un message directement depuis votre logiciel de courrier (ou votre serveur de courrier sur internet), comme si vous envoyiez un message à un correspondant. Les adresses mail du groupe et des sous-groupes sont indiquées plus haut.

Vous pouvez aussi écrire directement sur le groupe ou sous-groupe sur internet. Le menu de gauche, expliqué un peu au-dessus, vous donne le choix entre "Messages" et "New topic". "Messages" vous permet de voir les messages déjà envoyés, s'il y en a, et de répondre à l'un d'eux ou d'en envoyer un nouveau "New topic".

#### Problème de réception des messages

Le plus gros problème qui peut se rencontrer est le "bouncing". C'est quoi, cette bestiole ? Tout simplement le fait que vous ne pouvez recevoir les messages qui sont envoyés sur le groupe parce que "trop de messages vous sont adressés et ils rebondissent, ils reviennent aux serveurs des groups.io". Cela m'arrive assez souvent, et je n'ai pas encore trop compris le pourquoi : je ne reçois pas tant de messages de la part de mes groupes io.

Donc, comme cela peut vous arriver, je vais vous dire comment rétablir la communication avec le groupe.

Vous ne vous rendrez compte de rien : il se peut qu'aucun message ne soit envoyé, donc il est normal que vous ne receviez rien. Si des messages sont envoyés, ils apparaissent (normalement…) sur la page des messages du groupe.

Mais vous recevrez sur votre adresse d'inscription un mail qui se présente comme suit, tout en anglais.

Déjà, l'entête :

Sujet: Your Groups.io Account Is Bouncing De: "Groups.io" <noreply@groups.io> Date: 06/04/2020 à 23:40 Pour: marielise.rochoy@orange.fr

#### Ensuite le corps du message (je mets la traduction de ce qui est important entre crochets et en italique) :

Hello,

Recently, emails sent to you have bounced back to us. This can be for many reasons, including: *[récemment, des messages envoyés vers vous nous sont revenus. Cela peut être pour beaucoup de raisons, en particulier:]* 

- We have an incorrect email address for you. *[Nous avons une adresse mail erronée pour vous. (Bizarre, car vous recevez bien le message actuel)]* 

- Your account was or is full. *[Votre compte est ou était plein]* 

- Other temporary delivery issues. *[Autres problèmes temporaires d'envoi]*

To view the error messages we receive from your email server, click here. *[Pour voir les messages d'erreur que nous avons reçus de votre serveur mail, cliquez ici (Cela ne vous apportera pas grand-chose, simplement qu'il y a trop de connexions à votre mail)]*

We have suspended email delivery to you. This means you will no longer receive messages from the groups you are subscribed to, including: *[Nous avons interrompu l'envoi de messages vers vous. Cela signifie que vous ne recevez plus de messages des groupes auxquels vous êtes inscrits, comprenant : (suit la liste de vos groupes, je n'ai pas laissé les miens)]*

You must take action to restore your account. To unbounce your account, go to the following link: *[Vous devez agir pour restaurer votre compte. Pour ce faire, allez sur le lien suivant:]*  https://groups.io/unbounce?email=marielise.rochoy@orange.fr&cookie=32807859595205571 94

Thank you, The Groups.io Team

En cliquant sur le dernier lien, ou en le copiant dans votre navigateur internet, vous arrivez sur une page qui vous dit : "Your account has been unbounced. Thank you for using Groups.io" ; votre compte est corrigé et vous allez recevoir les messages en souffrance. C'est réglé… jusqu'à la prochaine fois !

#### Se connecter

Vous avez créé votre compte et vous vous souvenez du mot de passe que vous aviez créé en vous inscrivant. Il faut alors vous connecter.

Sur cette page https://groups.io/ en haut à droite vous cliquez sur ""Log in" (= se connecter). Et non sur "Sign up" = créer un compte

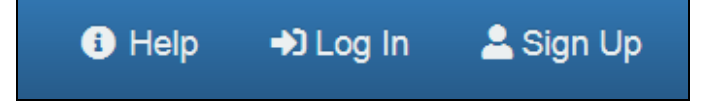

- Si vous ne vous souvenez plus du mot de passe, il faut le réinitialiser. Sur la page de connexion cliquez sur le lien en bleu "Forgot your password etc..."

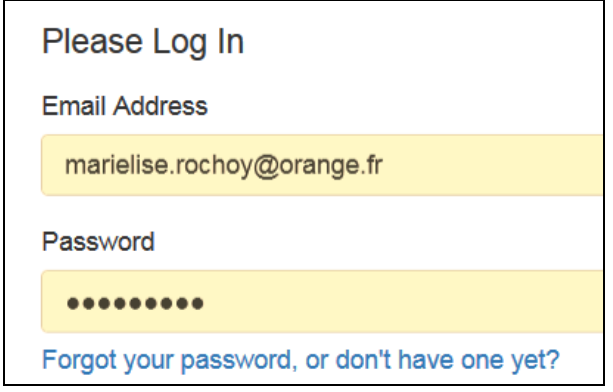

Vous recevrez alors un mail avec un lien valable 24h pour vous connecter. Ensuite, une fois connecté, vous irez sur la page de votre compte (account) à partir de la liste déroulante sur votre nom en haut à droite.

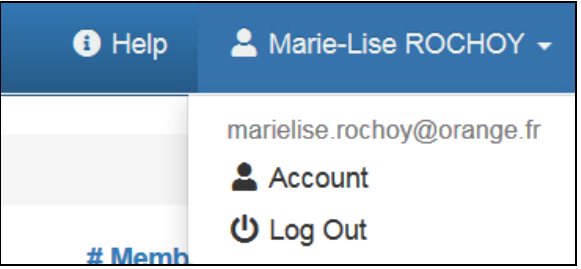

Sur la page de votre compte, vous pourrez alors mettre nouveau mot de passe (au moins 6 caractères) et cliquer sur "Change your password"

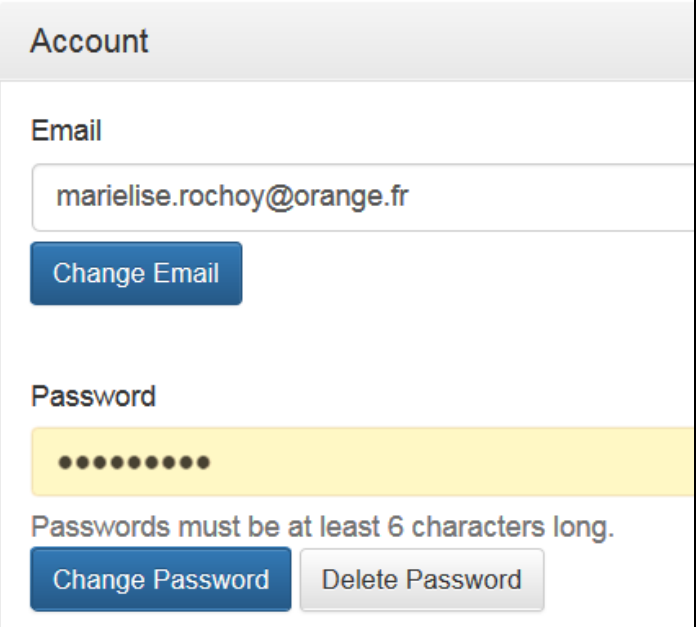

#### Configurer son compte

Quelle que soit la page du groupe sur laquelle vous vous trouvez, vous pouvez modifier votre compte groups.io en cliquant en haut à droite sur "account"

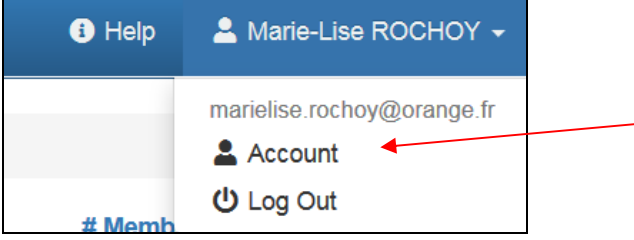

Sur la page qui s'ouvre, le plus important se trouve en haut. Le reste concerne une éventuelle connexion via un réseau social.

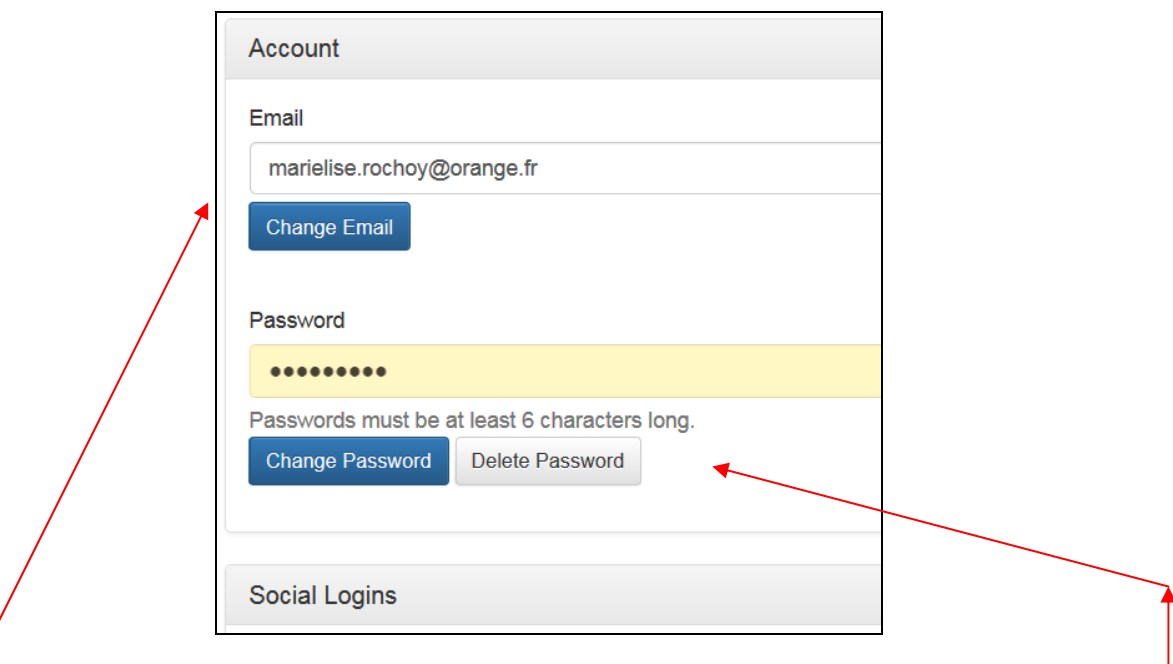

Vous pouvez changer votre email. Une fois que vous l'avez noté, n'oubliez pas de cliquer sur "Change Email".

Vous pouvez aussi modifier votre mot de passe qui doit avoir au moins 6 caractères. Une fois cela fait, cliquez sur "Change Password".

"Delete Password" permet de supprimer votre mot de passe : quelle utilité, puisque vous devrez alors en recréer un ?

Vous pouvez aussi, tout en bas de page à droite, supprimer votre compte "Delete My Account"

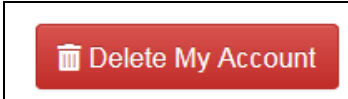

#### Configurer son profil

Quelle que soit la page sur laquelle vous vous trouvez, vous pouvez modifier plusieurs choses dans votre profil. Dans le menu de gauche, cliquez sur "Subscription" et vous arriverez sur la page où tout se passe. (Vous n'aurez pas "Owner" à côté de "Home". Owner = propriétaire – Home = accueil)

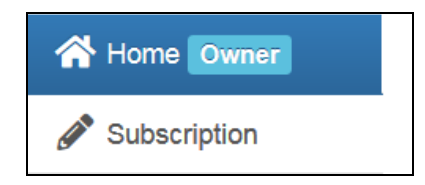

Sur le 1<sup>er</sup> onglet (Membership), vous pouvez configurez la façon dont vous recevez les messages du groupe. Il semble qu'il faille le faire pour chaque sousgroupe.

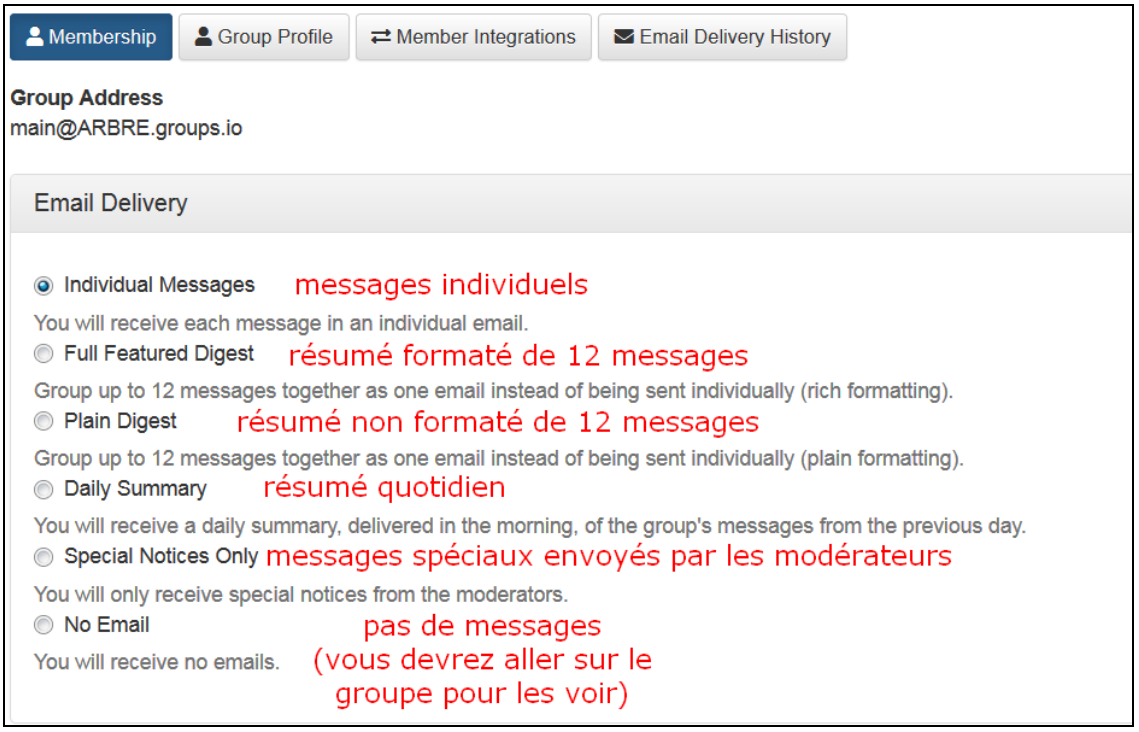

Juste en dessous, sur le même onglet, vous pouvez configurer une signature si vous écrivez vos messages directement sur internet, et non à partir de votre serveur de courrier habituel.

Quand vous avez fait cela ne fermer pas l'onglet avant d'avoir cliqué tout en bas de page sur "Save".

C'est aussi à partir de là que vous pouvez quitter le groupe (""Leave Group").

Sur le 2<sup>ème</sup> onglet, vous pouvez configurer le profil sous lequel vous apparaissez sur le groupe.

Pour voir les profils des membres, il faut cliquer dans le menu de gauche sur "Directory" (= annuaire), puis sur un membre dont vous voulez éventuellement voir les détails de profil.

Votre profil apparaît ainsi, selon ce que vous y avez mis (l'exemple est le mien).

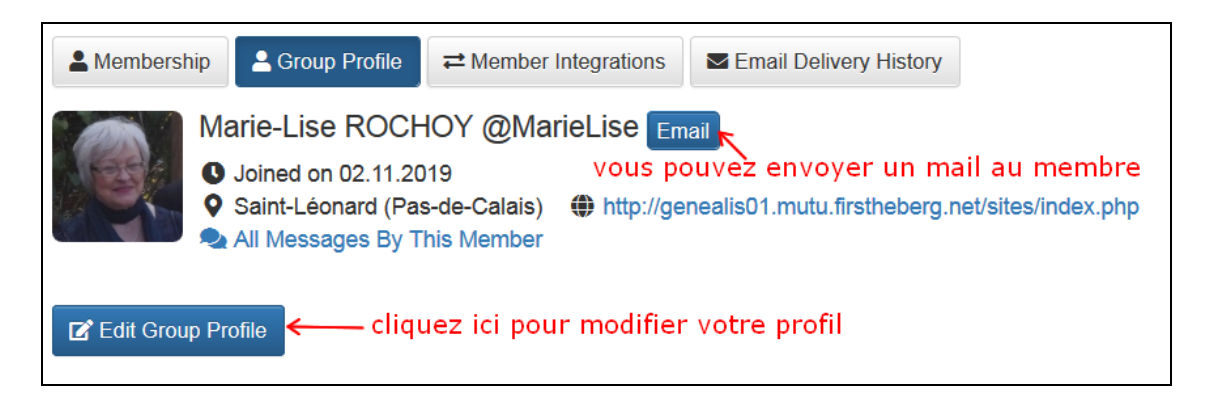

Ce que vous pouvez ajouter, modifier, enlever ….. : c'est la page qui s'ouvre quand vous avez cliqué comme indiqué sur l'image ci-dessus.

1<sup>ère</sup> moitié de page :

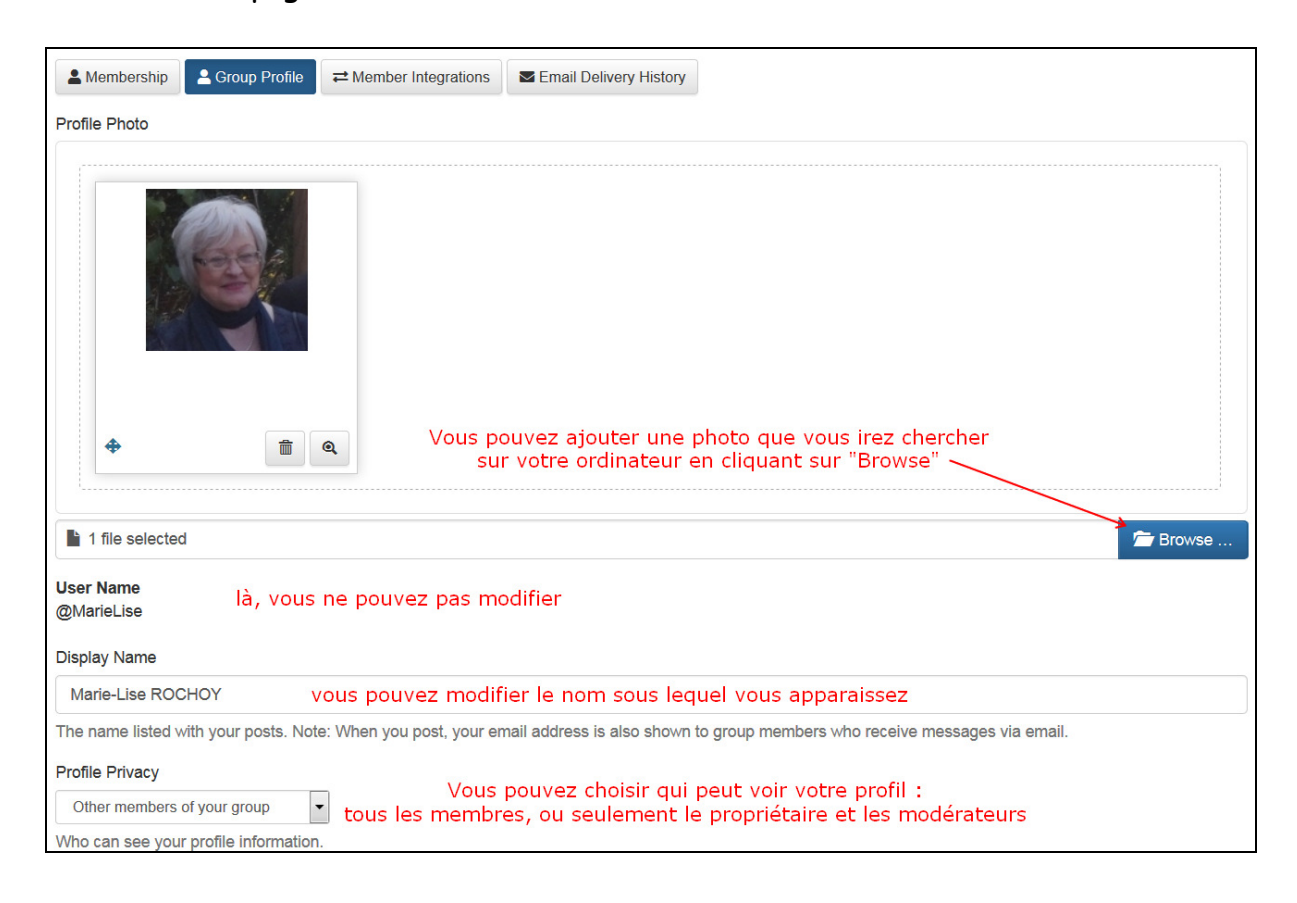

2<sup>nde</sup> moitié de page :

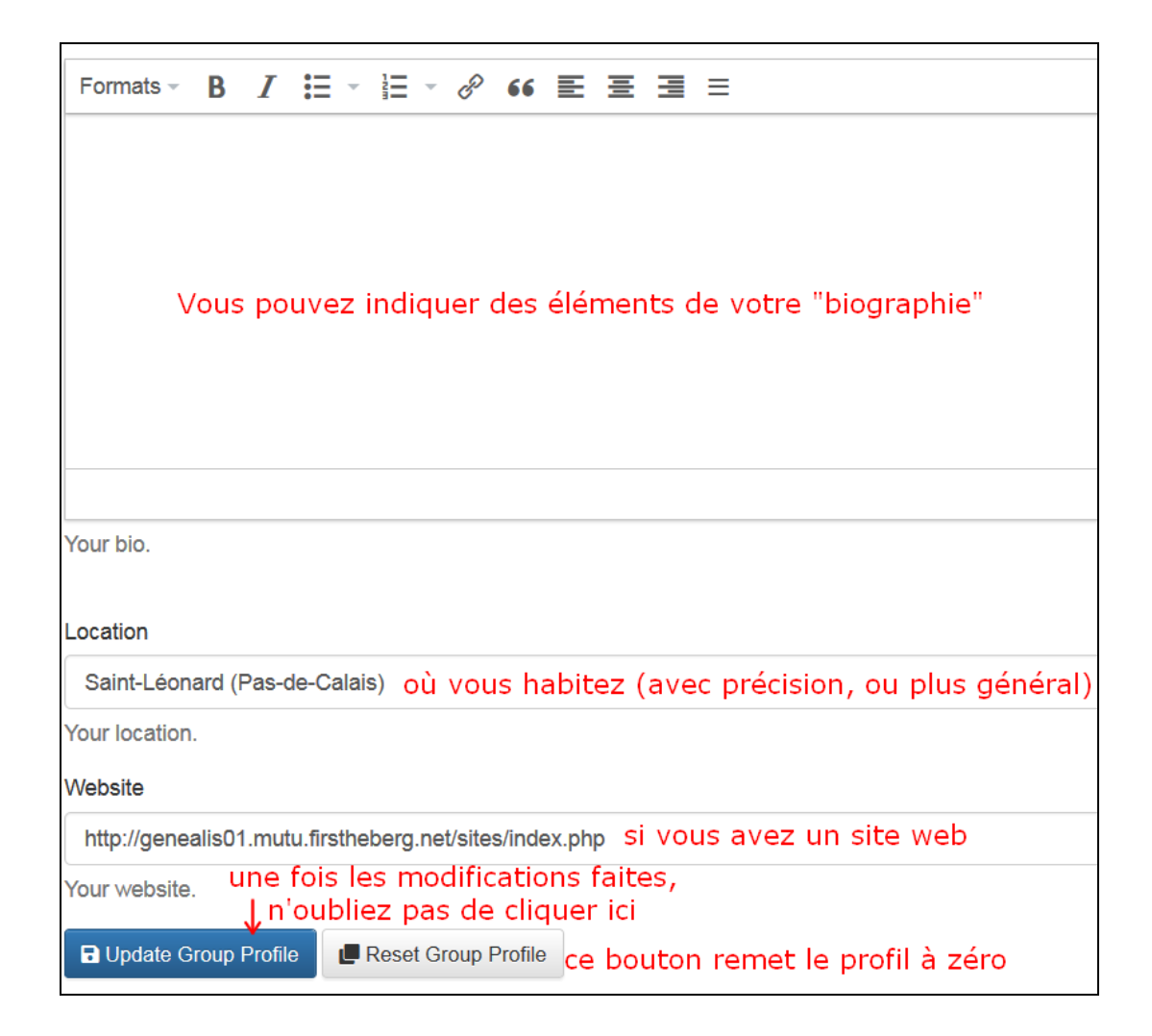

Le 3<sup>ème</sup> onglet ne sert qu'à éventuellement envoyer vos messages à la fois sur le groupe et sur google drive sur vous avez un compte google.

Le 4ème onglet vous permet de voir l'historique des problèmes d'envoi de vos messages : d'abord le dernier message reçu avec succès, puis le dernier message que vous n'avez pas reçu, puis les problèmes de réception des messages (ce dont je parle à la page 8). Cela ne sert qu'à vous informer : vous ne pouvez rien faire sur cette page, juste éventuellement cliquer sur le titre d'un message si celui-ci apparaît sous forme de lien, par exemple :

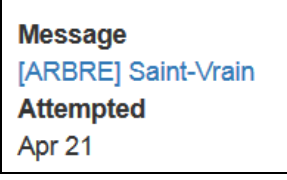